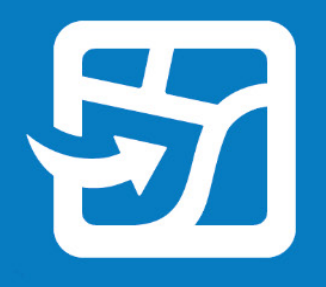

Publication Date: 2024 년 2 월

# 오프라인으로 웹 맵 가져오기 ArcGIS Field Maps 사용

ArcGIS Field Maps 를 사용하여 웹 맵을 오프라인 및 현장으로 가져오기 위한 필수 작업과 모범 사례

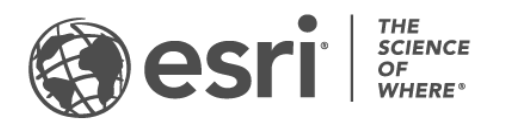

## 작업 체크 리스트

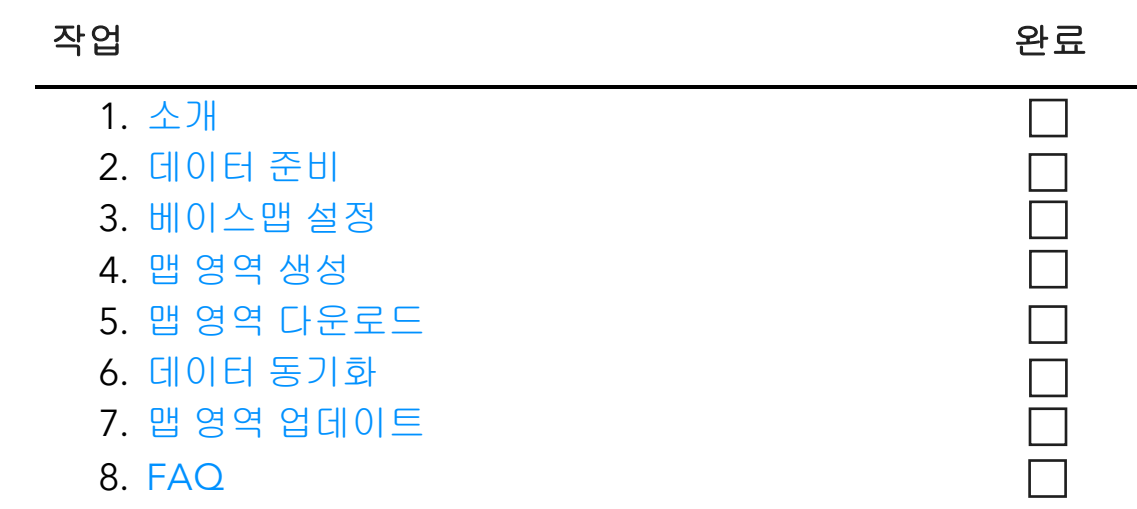

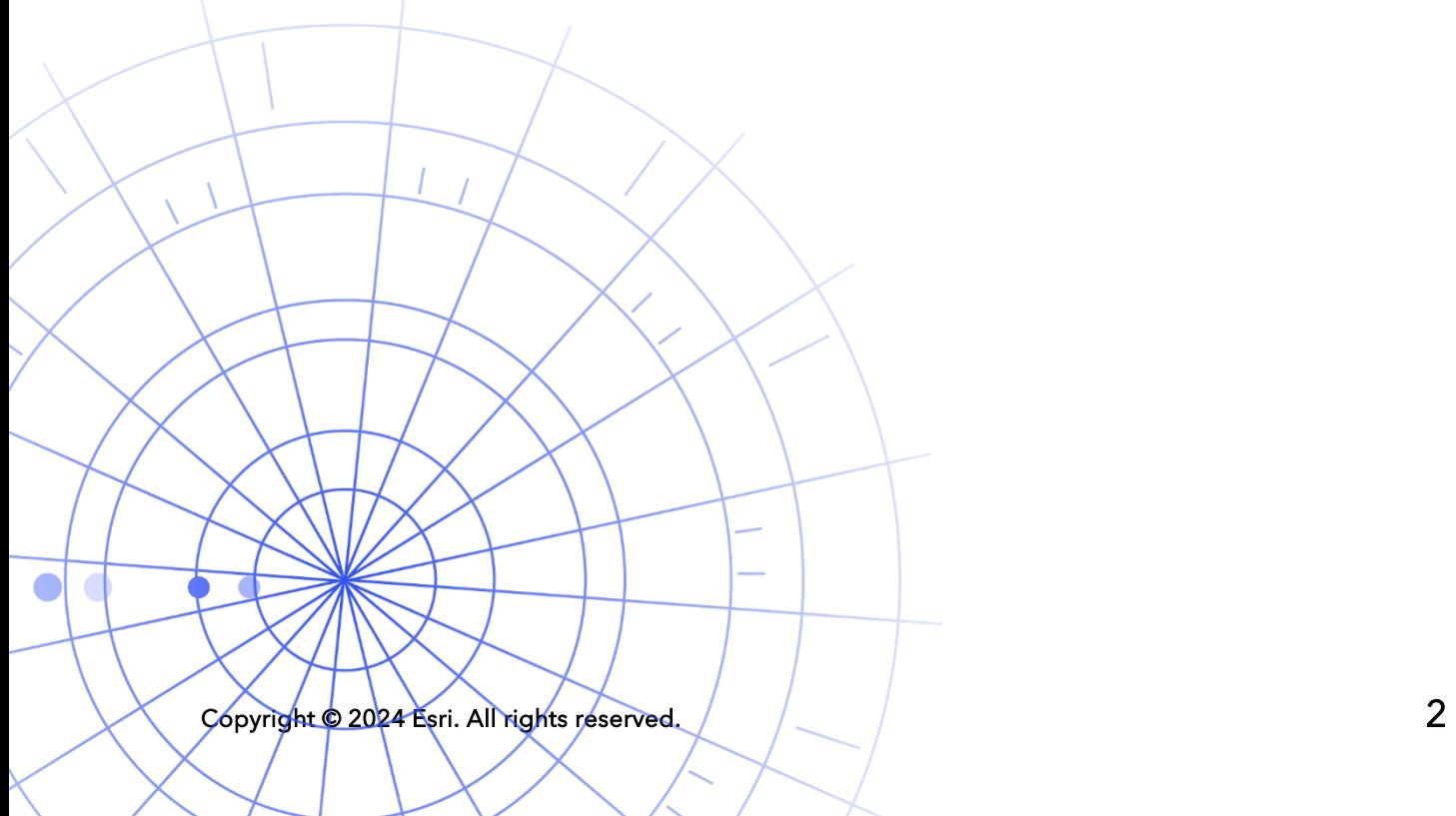

### <span id="page-2-0"></span>1. 소개

ArcGIS Field Maps 를 사용하여 웹 맵을 오프라인으로 어디든 가져올 수 있습니다. 야생동물 보호구역, 해안에서 50 야드 떨어진 위치 또는 셀 서비스가 불안정하기로 악명 높은 지역에서도 사용 가능합니다. 모바일 작업자가 인터넷이 연결되지 않은 환경에 있거나 이들이 셀룰러 데이터를 사용하지 않도록 하는 경우 Field Maps 을 이용해보세요.

오프라인에서 맵을 사용하면 모바일 작업자는 인터넷 연결 여부와 관계없이 데이터를 수집하고 자산을 탐색할 수 있습니다. 오프라인으로 수행하는 모든 작업은 온라인 환경으로 돌아오면 사무실과 동기화될 수 있습니다.

Field Maps Designer 웹 앱을 사용하여 오프라인 워크플로용 웹 맵을 준비할 수 있습니다. 로컬 데이터 또는 웹 맵에서 지원하지 않는 데이터를 오프라인으로 가져와야 하는 경우 [아래에](#page-3-0) 나와 있는 참고를 확인하세요.

### 주요 프로세스

웹 맵을 오프라인으로 가져오는 경우 '사무실에서 오프라인 맵 영역 생성', '모바일 기기에서 오프라인 맵 영역 생성', '데이터 업데이트 동기화'라는 세 가지 주요 프로세스가 있습니다.

Field Maps Designer 에서 맵 영역 생성—Field Maps Designer 에서 다운로드할 웹 맵의 영역을 패키징합니다. 맵 영역의 범위를 사용자 정의하고 해당 범위 내 모든 자산 및 첨부 파일과 함께 패키징할 수 있습니다. 그런 다음 맵 영역을 모바일 작업자의 기기에 다운로드하여 오프라인으로 사용할 수 있습니다.

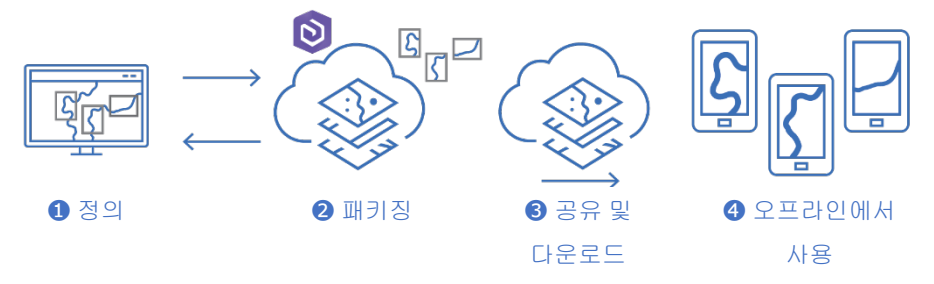

Field Maps Designer 에서 맵 영역을 생성하기 위한 워크플로

Field Maps 모바일 앱에서 맵 영역 생성—모바일 작업자가 예상치 못한 작업을 수행하게 되거나 아직 정의되지 않은 고유 영역이 있는 경우 Field Maps 모바일 앱을 사용하여 해당 기기에 맵 영역을 생성할 수 있습니다. 해당 범위를 정의한 후에는 맵 영역이 패키징되고 모든 자산 및 첨부 파일과 함께 자동으로 다운로드되어 오프라인에서 사용할 수 있습니다.

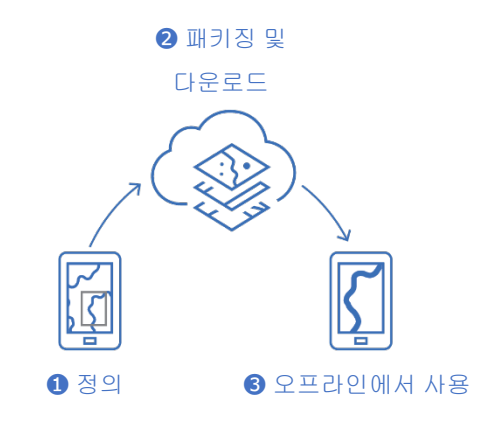

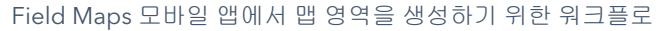

데이터 동기화—모바일 작업자가 온라인 환경으로 돌아오면 해당 기기 및 사무실 간에 데이터 업데이트를 보내고 받을 수 있습니다.

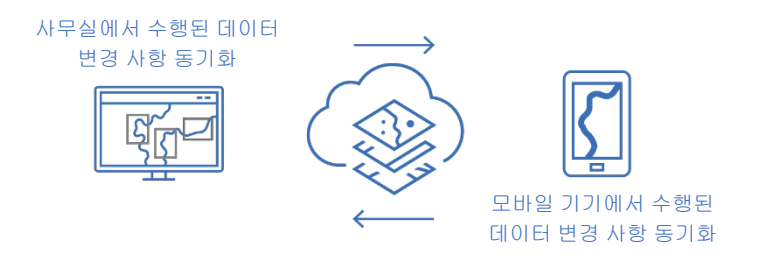

사무실 및 모바일 기기 간의 데이터 변경 사항을 동기화하기 위한 워크플로

<span id="page-3-0"></span>참고: 이 가이드에서는 웹 맵을 오프라인으로 가져오는 방법을 설명합니다. 다음 중 하나를 수행해야 하는 경우 오프라인에서 대신 사용할 수 있는 모바일 맵 패키지(MMPK)를 생성하고 공유합니다.

- 맵을 모바일 기기에 직접 복사
- 온라인으로 발행을 원치 않는 로컬 데이터 포함
- 웹 맵에서 지원되지 않는 데이터 또는 고급 심볼 포함

자세한 내용은 [오프라인](https://doc.arcgis.com/en/field-maps/latest/prepare-maps/prepare-maps-for-download.htm#ESRI_SECTION1_DA3E614F9BFB481CA28C0CB37AAE250E) 사용을 위한 MMPK 생성을 참고하세요.

Copyright © 2024 Esri. All rights reserved. 4

## <span id="page-4-0"></span>2. 데이터 준비

맵 데이터가 오프라인 사용을 위한 다음 요구사항을 충족하는지 확인합니다.

- 데이터는 온라인에서 사용 가능해야 합니다.
- 오프라인 사용을 위해 맵 및 레이어를 활성화해야 합니다.

팁: 오프라인으로 가져올 베이스맵을 선택하는 경우 벡터 타일 베이스맵(래스터와 반대)을 사용하여 Field Maps 맵의 오프라인 워크플로 성능을 개선합니다.

데이터는 온라인에서 사용 가능해야 합니다.

생성할 오프라인 맵은 웹 맵에서 파생되기 때문에 데이터는 로컬(데스크톱)뿐만 아니라 온라인에서도 사용 가능해야 합니다. 온라인에서 데이터를 사용할 수 있는 한 가지 방법은 ArcGIS Online 또는 ArcGIS Enterprise 에서 호스팅 피처 레이어로 발행하는 것입니다.

- [ArcGIS Online](https://doc.arcgis.com/en/arcgis-online/manage-data/publish-features.htm) 에서 호스팅 피처 레이어 발행을 참고하세요.
- [ArcGIS Enterprise](https://enterprise.arcgis.com/en/portal/latest/use/publish-features.htm) 에서 호스팅 피처 레이어 발행을 참고하세요.

### 오프라인 사용을 위해 맵 및 레이어를 활성화해야 합니다.

웹 맵 및 해당 레이어를 오프라인 사용을 위해 활성화해야 합니다. Field Maps Designer 웹 앱에서 오프라인 사용을 위해 맵을 활성화하고 레이어가 오프라인 사용을 위해 활성화되어 있는지 확인하고 오류를 해결할 수 있습니다. ArcGIS Online 또는 ArcGIS Enterprise 의 항목 세부정보 페이지에서 오프라인 사용을 위해 레이어를 활성화할 수도 있습니다.

- [Field Maps Designer](https://doc.arcgis.com/en/field-maps/latest/prepare-maps/configure-the-map.htm#ESRI_SECTION1_1822CD8DD1E74F08BC4308E03A5677F1) 에서 오프라인 작업을 위한 맵 구성을 참고하세요.
- [ArcGIS Online](https://doc.arcgis.com/en/arcgis-online/manage-data/take-maps-offline.htm#ESRI_SECTION1_C0331D55CAE14D4FAB1B54354A9246F2) 에서 오프라인 사용을 위해 레이어 및 맵 활성화를 참고하세요.
- [ArcGIS Enterprise](https://enterprise.arcgis.com/en/portal/10.7/use/take-maps-offline.htm#ESRI_SECTION1_C0331D55CAE14D4FAB1B54354A9246F2) 에서 오프라인 사용을 위해 레이어 및 맵 활성화를 참고하세요.

### <span id="page-5-0"></span>3. 베이스맵 설정

맵을 오프라인으로 가져올 때 사용되는 베이스맵을 설정합니다. 웹 맵에서 정의된 베이스맵 또는 모바일 기기나 기관에서 참조하는 타일 패키지를 사용할 수 있습니다. 타일 패키지를 사용할 경우 오프라인에서 사용할 더 크고 자세한 베이스맵을 다운로드할 수 있습니다.

오프라인 베이스맵 설정을 위한 다양한 옵션이 아래에 자세히 설명되어 있습니다. Field Maps Designer 에서 오프라인 베이스맵을 설정하는 방법을 알아보려면 [오프라인](https://doc.arcgis.com/en/field-maps/latest/prepare-maps/configure-the-map.htm#ESRI_SECTION2_4308BA6C95E543C1B209EBEB95A00452) [베이스맵](https://doc.arcgis.com/en/field-maps/latest/prepare-maps/configure-the-map.htm#ESRI_SECTION2_4308BA6C95E543C1B209EBEB95A00452) 설정을 참고하세요.

### 기기의 타일 패키지 참조

타일 패키지를 모바일 작업자의 기기에 직접 복사(사이드로드)하고 여러 맵 및 맵 영역에서 오프라인 베이스맵으로 다시 사용할 수 있습니다. 이 경우 베이스맵을 다운로드하는 경우에 비해 다음과 같은 몇 가지 장점이 있습니다.

- 베이스맵을 사이드로드하는 것이 다운로드하는 것보다 더 빠릅니다.
- 베이스맵에 더 넓은 영역을 포함할 수 있습니다.
- 기기에 복사된 베이스맵은 모든 모바일 작업자가 사용할 수 있어 여러 번 다운로드할 필요가 없으므로 공유 기기의 공간을 절약할 수 있습니다.

맵을 다운로드할 경우 복사한 베이스맵이 기본 베이스맵으로 사용되도록 하려면 맵이 해당 베이스맵을 참조해야 하며 모바일 작업자의 기기에 해당 베이스맵이 복사되어 있어야 합니다. 이렇게 하면 베이스맵이 나머지 데이터와 함께 다운로드되지 않습니다. 자세한 내용은 기기에 직접 복사할 [베이스맵](https://doc.arcgis.com/en/field-maps/latest/prepare-maps/prepare-maps-for-download.htm#ESRI_SECTION2_B52FDEC32A024B75B1508DA488A8D84E) 생성을 참고하세요.

### 내 기관의 타일 패키지 참조

내 기관의 타일 패키지를 참조하고 여러 맵 및 맵 영역에서 오프라인 베이스맵으로 다시 사용할 수 있습니다. 이 옵션은 기기의 타일 패키지를 참조하는 경우와 비슷한 장점이 있습니다.

• 베이스맵에 더 넓은 영역을 포함할 수 있습니다.

- 내 기관에서 참조하는 베이스맵은 여러 맵 및 맵 영역에서 사용되는 경우 한 번만 다운로드하면 됩니다.
- 내 기관에서 참조하는 베이스맵은 모든 모바일 작업자가 사용할 수 있지만 로그인한 사용자마다 다운로드해야 합니다.

### 웹 맵에서 정의된 베이스맵 사용

웹 맵에서 정의된 베이스맵을 오프라인 베이스맵으로 사용할 수 있습니다. 이 옵션을 선택하는 경우 베이스맵이 Field Maps 의 웹 맵과 함께 다운로드됩니다. 이 옵션을 사용하면 별도의 베이스맵을 준비할 필요는 없지만, 기기 또는 내 기관의 타일 패키지를 참조하는 경우와 동일한 장점이 없습니다.

팁: 오프라인으로 가져올 베이스맵을 선택하는 경우 벡터 타일 베이스맵(래스터와 반대)을 사용하여 Field Maps 맵의 오프라인 워크플로 성능을 개선합니다. 이를 통해 일반적인 맵 범위에 대해 다운로드 용량을 줄이고 더 높은 세밀도로 더 넓은 범위를 작업할 수 있습니다.

### <span id="page-7-0"></span>4. 맵 영역 생성

맵 영역을 미리 생성하는 것은 웹 맵을 오프라인으로 가져오는 가장 좋은 방법입니다. 맵 영역을 생성하면 해당 영역 범위 내 모든 데이터 및 첨부 파일을 포함하는 하나 이상의 맵 영역을 미리 패키징할 수 있습니다. 모바일 작업자는 작업할 맵의 범위 또는 세밀도를 구성하지 않고도 맵 영역을 다운로드할 수 있습니다.

여러 사용자가 동일한 영역에서 작업을 수행하는 경우 맵 영역을 생성하는 것이 좋습니다. 모바일 작업자가 안정적으로 인터넷에 연결할 수 없는 모든 장소에 대해 맵 영역을 생성합니다. 맵에는 최대 16 개의 맵 영역을 포함할 수 있습니다.

Field Maps Designer, ArcGIS Online 또는 ArcGIS Enterprise 에서 생성된 맵 영역은 Field Maps 모바일 앱에서 접근할 수 있습니다. 그런 다음 모바일 작업자는 웹 맵 작업 방식과 동일한 방식으로 오프라인으로 맵 영역에서 작업할 수 있습니다.

맵 영역 생성에 대한 모범 사례

다음은 맵 영역 생성에 대한 모범 사례입니다.

- 다운로드 크기를 최소화하려면 표준 사각형이 아닌 [폴리곤](https://doc.arcgis.com/en/arcgis-online/manage-data/take-maps-offline.htm#ESRI_CHOICE_80D4D2D087C84CB981C9EF7D349C84CB) 맵 영역을 생성하는 것이 좋습니다.
- 맵 영역의 범위에 적절한 [세밀도를](https://doc.arcgis.com/en/arcgis-online/manage-data/take-maps-offline.htm#ESRI_STEP_AA7AE28CE44F43CF9859C9E89A2F422F) 설정합니다.
- [패키징](https://doc.arcgis.com/en/arcgis-online/manage-data/take-maps-offline.htm#ESRI_STEP_5740B9E751B244DDACE4FFF830AFCCBE) 일정을 설정하여 맵 영역을 다시 패키징해야 하는 빈도를 결정합니다. 일정은 맵의 데이터가 업데이트되는 빈도에 따라 결정되어야 하지만, 모바일 작업자가 최신 데이터([동기화를](#page-9-0) 통해 접근할 수 있음)에 접근할 필요는 없습니다.

맵을 다시 패키징하면 맵 영역이 다운로드될 때 최신 업데이트가 제공되며, 모든 데이터 프로세스가 완료된 후(예: 업무 외 시간) 일정을 예약해야 합니다. 맵이 데이터가 자주 업데이트되지 않는다면 자주 다시 패키징할 필요가 없습니다.

자세한 내용 및 모범 사례는 다음을 참고하세요.

- [Field Maps Designer](https://doc.arcgis.com/en/field-maps/latest/prepare-maps/configure-the-map.htm#ESRI_SECTION2_34608DDAA23E488995D601696C6CCAD3) 에서 맵 영역 생성 및 관리
- [ArcGIS Online](https://doc.arcgis.com/en/arcgis-online/manage-data/take-maps-offline.htm#ESRI_SECTION1_8C6055E984D34AF4A25B989DDCAACF87) 에서 맵 영역 생성, 편집 및 관리
- [ArcGIS Enterprise](https://enterprise.arcgis.com/en/portal/latest/use/take-maps-offline.htm#ESRI_SECTION1_8C6055E984D34AF4A25B989DDCAACF87) 에서 맵 영역 생성, 편집 및 관리

### <span id="page-8-0"></span>5. 맵 영역 다운로드

이제 오프라인 사용을 위해 맵을 구성했으므로 모바일 작업자는 정의한 맵 영역을 다운로드하거나 Field Maps 에서 맵 영역을 정의하고 다운로드할 수 있습니다.

### 기존 맵 영역 다운로드

Field Maps Designer, ArcGIS Online 또는 ArcGIS Enterprise 에서 이미 맵 영역을 생성한 경우 Field Maps 모바일 앱에서 다운로드할 수 있습니다. 생성한 맵 영역이 포함된 웹 맵을 검색하고 다운로드할 맵 영역을 선택합니다. 맵 영역이 다운로드되면 오프라인에서 사용할 수 있습니다.

• 정의된 오프라인 영역 [다운로드를](https://doc.arcgis.com/en/field-maps/android/use-maps/download-maps.htm#ESRI_SECTION1_C30D73392D964D51A8B606128A8A6E8F) 참고하세요.

#### 앱에서 맵 영역 정의 및 다운로드

모바일 작업자를 위해 항상 모든 것을 미리 계획할 수는 없습니다. 예상치 못한 영역이나 고유 영역을 대상으로 오프라인 작업을 수행해야 하는 경우 모바일 작업자가 해당 모바일 기기에서 맵 영역을 정의하고 다운로드할 수 있습니다. 맵 영역이 정의되면 자동으로 패키징되고 다운로드되어 오프라인에서 사용할 수 있습니다.

또한 모바일 작업자가 Field Maps 에서 맵 영역을 생성할 때 사용할 수 있는 세밀도를 설정할 수도 있습니다. 이렇게 하면 모바일 작업자가 오프라인으로 작업할 때 필요한 세밀도를 다운로드할 수 있습니다.

- 맵 영역 정의 및 [다운로드를](https://doc.arcgis.com/en/field-maps/android/use-maps/download-maps.htm#ESRI_SECTION1_3288676ABE8F4D738B3431C55728FC93) 참고하세요.
- [Field Maps](https://doc.arcgis.com/en/field-maps/latest/prepare-maps/configure-the-map.htm#ESRI_SECTION2_368F2801A55A4A25B5558B551817D114) 에서 생성한 맵 영역의 세밀도 정의를 참고하세요.

### <span id="page-9-0"></span>6. 데이터 동기화

동기화는 사무실과 모바일 작업자 간의 데이터 변경 사항 업데이트를 의미합니다. 모바일 작업자가 온라인 환경으로 돌아오면 사무실과 다른 모바일 작업자 간에 데이터 업데이트를 보내고 받을 수 있습니다.

동기화는 전체 맵을 다시 다운로드하는 대신 이전 버전 이후의 변경 사항만 다운로드합니다. 동기화 중에 모든 피처 및 첨부 파일을 다운로드할지 여부도 결정할 수 있습니다. 다운로드를 간소화하면 사무실과 모바일 기기 간의 데이터 동기화 프로세스가 비교적 빠르게 진행됩니다. 자세한 내용은 피처 및 첨부 파일 [전달을](https://doc.arcgis.com/en/field-maps/latest/prepare-maps/configure-the-map.htm#ESRI_SECTION2_971316BA80374A74B4C05F19E82658BE) 참고하세요.

모바일 작업자가 읽기 전용 맵을 사용하는 경우 앱을 사용할 때 데이터 업데이트를 받을 수만 있고 보낼 수는 없습니다. 오프라인 상태에서 맵에 메모를 작성하고 온라인 환경으로 돌아오면 마크업을 공유할 수 있습니다. 자세한 내용은 [마크업](https://doc.arcgis.com/en/field-maps/android/use-maps/markup.htm#ESRI_SECTION1_7EFF870A86ED4F6CB0D03E653C929121) 공유를 참고하세요.

### 모바일 기기에서 데이터 변경 사항 동기화

모바일 작업자가 온라인 환경으로 돌아오면 동기화 버튼을 눌러 데이터 수집 업데이트를 전송할 수 있습니다. 기본 설정에 따라 자동 동기화가 활성화되어 있습니다. 즉, 데이터 연결이 감지되면 기기가 자동으로 동기화됩니다.

동기화된 데이터로 사무실에 있는 맵뿐만 아니라 다른 모바일 기기의 맵도 업데이트됩니다. 또한 동기화는 다른 모바일 작업자 또는 사무실에 있는 작업자가 오프라인 상태에서 수행한 데이터 변경 사항으로 모바일 기기를 업데이트합니다. 업데이트 동기화에 대한 자세한 내용은 [동기화](https://doc.arcgis.com/en/field-maps/android/use-maps/sync.htm#ESRI_SECTION1_C30D73392D964D51A8B606128A8A6E8F) 작업을 참고하세요.

### 사무실에서 수행된 데이터 변경 사항 동기화

사무실에서 맵 영역에 대해 이루어진 데이터 변경 사항은 모바일 작업자의 기기와 동기화될 수 있습니다. 변경이 이루어진 맵 영역을 수동으로 업데이트하거나 업데이트 일정을 예약할 수 있습니다. 사무실에서 맵 영역이 업데이트되면 모바일 기기에서 업데이트를 동기화하거나 다운로드할 수 있습니다.

사무실에서 맵 영역을 업데이트하는 방법은 [Field Maps Designer](https://doc.arcgis.com/en/field-maps/latest/prepare-maps/configure-the-map.htm#ESRI_SECTION2_34608DDAA23E488995D601696C6CCAD3) 에서 오프라인 영역 [생성](https://doc.arcgis.com/en/field-maps/latest/prepare-maps/configure-the-map.htm#ESRI_SECTION2_34608DDAA23E488995D601696C6CCAD3) 및 관리, [ArcGIS Online](https://doc.arcgis.com/en/arcgis-online/manage-data/take-maps-offline.htm#ESRI_SECTION1_8C6055E984D34AF4A25B989DDCAACF87) 에서 맵 영역 생성, 편집 및 관리, [ArcGIS Enterprise](https://enterprise.arcgis.com/en/portal/latest/use/take-maps-offline.htm#ESRI_SECTION1_8C6055E984D34AF4A25B989DDCAACF87) 에서 맵 영역 생성, 편집 및 [관리를](https://enterprise.arcgis.com/en/portal/latest/use/take-maps-offline.htm#ESRI_SECTION1_8C6055E984D34AF4A25B989DDCAACF87) 참고하세요.

### <span id="page-10-0"></span>7. 맵 영역 업데이트

동기화를 사용하여 맵 영역을 최신 데이터 변경 사항으로 업데이트할 수 있지만 맵의 다른 부분을 업데이트하려면 다른 프로세스가 필요합니다. 맵의 심볼을 변경하거나, 레이어를 추가 또는 제거하거나, 데이터 수집에 사용되는 양식을 업데이트하거나, 동기화된 데이터 업데이트에 포함된 사항 이외의 사항을 변경하려면 다음 중 하나 또는 둘 다를 수행해야 합니다.

- ArcGIS Online 또는 ArcGIS Enterprise 에서 만든 맵 영역을 다시 생성합니다. 모바일 작업자는 해당 기기에서 이전 맵 영역을 제거하고 새 맵 영역을 다운로드해야 합니다.
- 모바일 작업자가 해당 기기에 만든 맵 영역을 제거하고 다시 생성하고 다운로드합니다.

자세한 내용은 오프라인 영역 [업데이트를](https://doc.arcgis.com/en/field-maps/android/use-maps/download-maps.htm#ESRI_SECTION2_3D29623B3E8D4922AD58285886DF55CE) 참고하세요.

T

### <span id="page-11-0"></span>8. FAQ

#### 맵 영역을 사무실에서 만드는 것이 나은가요, 모바일 기기에서 만드는 것이 나은가요?

상황에 따라 다릅니다. 일반적으로 사무실에서 맵 영역을 미리 만드는 것이 가장 좋습니다. 그러면 모바일 작업자가 작업 준비를 할 때 맵 영역이 패키징될 때까지 기다릴 필요가 없습니다. 사무실에서 만든 맵 영역은 전체 기관과 공유도 됩니다.

모바일 작업자는 예상치 못한 작업이나 고유한 작업을 수행해야 할 때만 기기에 맵 영역을 만들어야 합니다. 해당 맵 영역은 맵 영역이 생성된 기기에서만 사용할 수 있습니다.

#### 오프라인 사용을 위해 맵을 모바일 기기에 직접 복사할 수 있나요?

예. 맵을 모바일 기기에 복사하려면 모바일 맵 패키지(MMPK)를 생성합니다. [오프라인](https://doc.arcgis.com/en/field-maps/latest/prepare-maps/prepare-maps-for-download.htm#ESRI_SECTION1_DA3E614F9BFB481CA28C0CB37AAE250E) 사용을 위한 [MMPK](https://doc.arcgis.com/en/field-maps/latest/prepare-maps/prepare-maps-for-download.htm#ESRI_SECTION1_DA3E614F9BFB481CA28C0CB37AAE250E) 생성을 참고하세요.

#### 모바일 작업자는 각 업무일 전에 맵 영역을 제거하고 다시 다운로드해야 하나요?

모바일 작업자가 맵의 데이터만 업데이트하면 되는 경우에는 다시 다운로드할 필요가 없습니다. 맵을 동기화하여 해당 변경 사항을 확인할 수 있습니다. 맵 자체의 변경 사항을 업데이트해야 하는 경우(섹션 7 참고)에는 맵 영역을 제거하고 다시 다운로드하여 최신 버전의 맵을 가져와야 합니다.

#### 맵 영역을 생성한 경우 Field Maps 에서 온라인 버전의 맵을 계속 사용할 수 있나요?

예. 다운로드할 맵 영역을 생성한 경우, 모바일 작업자가 Field Maps 모바일 앱에서 온라인 버전의 맵에 계속 접근할 수 있습니다.

### 자동 동기화를 활성화해야 하나요, 아니면 모바일 작업자가 데이터 업데이트를 수동으로 동기화해야 하나요?

자동 [동기화는](https://doc.arcgis.com/en/field-maps/android/use-maps/sync.htm#ESRI_SECTION1_FAD54BA5A0654E5E8F03D603BF2851DB) 기본 설정에 따라 활성화되어 있으며 이를 통해 사용자 및 해당 직원이 업무 중에 최신 데이터에 접근할 수 있습니다. 대부분의 경우 자동 동기화를 활성화하는 것이 좋은데, 모바일 작업자가 고려해야 할 작업이 하나 줄어들기 때문입니다.

모바일 작업자가 데이터를 수동으로 동기화해야 하는 경우에 해당하는 워크플로가 몇 가지 있습니다. 예를 들면, 동기화하기 전에 어느 영역 또는 프로젝트에서 작업을 완료하여 전체적인 그림을 기관의 나머지 부서에 전달해야 하는 경우입니다.

#### 오프라인에서 위치 공유를 사용할 수 있나요?

예. 위치 추적은 오프라인으로 작업하는 동안 해당 기기에 저장됩니다. 온라인 환경으로 돌아오면 추적이 위치 공유 서비스에 업로드됩니다.

#### Field Maps Designer 에는 어떤 오프라인 기능이 포함되어 있나요?

Field Maps Designer 를 사용하면 오프라인 사용을 위해 맵을 활성화하고, 오프라인 설정을 구성하고, 오프라인에서 사용되는 베이스맵을 설정하고, Field Maps 모바일 앱에서 사용할 맵 영역을 생성할 수 있습니다.맵 [구성을](https://doc.arcgis.com/en/field-maps/latest/prepare-maps/configure-the-map.htm#ESRI_SECTION1_1822CD8DD1E74F08BC4308E03A5677F1) 참고하세요.